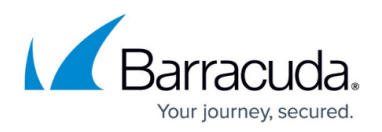

# **How to Configure SNMP Monitoring on the Barracuda Load Balancer ADC**

#### <https://campus.barracuda.com/doc/41095152/>

On the Barracuda Load Balancer ADC, you can enable an SNMP agent to enable SNMP to query the system for a variety of statistics, such as the number of current connections, bandwidth, and system CPU temperature. You can also configure SNMP traps to be generated automatically when certain events occur.

SNMPv2c and SNMPv3 are both supported by the SNMP agent. SNMPv2c is less secure because its queries and responses are not encrypted. SNMPv3 can encrypt traffic and enables you to restrict access to only specified users with passwords. As a best practice, use a unique account for this integration point and grant it the least level of privileges required, coordinating with the SNMP administrator. This account requires READ/WRITE privileges on the server. For additional information, see [Security for Integrating with Other Systems - Best Practices](http://campus.barracuda.com/doc/91980494/) .

In addition to configuring SNMP monitoring on the Barracuda Load Balancer ADC, you must also import the Barracuda Load Balancer MIBs into your SNMP monitors.

### **Step 1. Configure SNMP Monitoring**

If the Barracuda Load Balancer ADC is in high availability (HA) mode, you only need to configure the active unit. All SNMP settings are propagated to the passive unit in the cluster.

On the Barracuda Load Balancer ADC, enable the Barracuda SNMP agent and specify the IP addresses of the SNMP monitors that are allowed to query the agent. You can also configure SNMP traps.

- 1. Log into the Barracuda Load Balancer ADC web interface as administrator.
- 2. Go to the **ADVANCED > SNMP Configuration** page.
- 3. In the **SNMP Manager** section, enable the SNMP agent, select an SNMP version, and enter the IP addresses of the SNMP monitors that are allowed to connect with the Barracuda Load Balancer ADC.

### **Allowed SNMP IP/Range**

If no IP addresses or networks are added for the **Allowed SNMP IP/Range**, then SNMP access is possible from any system.

- 4. If you want to configure SNMP traps:
	- 1. In the **SNMP Traps** section, enter the IP addresses and ports that the traps should be sent to.
	- 2. In the **SNMP Trap Events** section, select the SNMP traps that you want to generate. For more information on the available traps, see **SNMP** Objects and Traps.

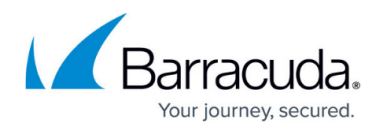

5. Click **Save**.

### **Step 2. Import the Barracuda Load Balancer MIBs into the SNMP Monitor**

To use an SNMP monitor or other program to query for system information using SNMP, you must obtain and import the Barracuda Load Balancer MIB files into your SNMP monitor. You can download a TAR file containing the Barracuda Load Balancer MIB files at http://ADC-management-IP-address:8000/cgi-bin/download\_mib.cgi.

You can then monitor objects included in this MIB either from custom scripts or from your SNMP monitor.

### **Syntax**

Refer to the MIBs for the Object IDs (OIDs) that correspond to the type of status that you want to monitor. For a list of of the objects that are available in the Barracuda Load Balancer ADC MIB, see [SNMP Objects and Traps.](http://campus.barracuda.com/doc/41095979/)

If you are querying the Barracuda Load Balancer ADC from code, use the following syntax:

snmpget -v 2c -c public *ADC-MIP-Address* .1.3.6.1.4.1.20632.5.2

ADC-MIP-Address is the management IP address of your Barracuda Load Balancer ADC.

If you are using the snmpwalk command and do not include an OID, a list of all OIDs in the MIB is returned.

## Barracuda Load Balancer ADC

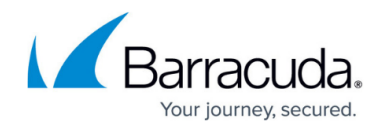

© Barracuda Networks Inc., 2024 The information contained within this document is confidential and proprietary to Barracuda Networks Inc. No portion of this document may be copied, distributed, publicized or used for other than internal documentary purposes without the written consent of an official representative of Barracuda Networks Inc. All specifications are subject to change without notice. Barracuda Networks Inc. assumes no responsibility for any inaccuracies in this document. Barracuda Networks Inc. reserves the right to change, modify, transfer, or otherwise revise this publication without notice.